# ARCHIWUM PRAC DYPLOMOWYCH PRACE DOKTORSKIE

INSTRUKCJA DLA PROMOTORÓW

Opracował: Remigiusz Ciemiński, Karolina Jung CENTRUM INFORMATYCZNE UAM Data dokumentu: 08.07.2021 r

Procedura przygotowania pracy doktorskiej do obrony<sup>1</sup> w Archiwum Prac Dyplomowych

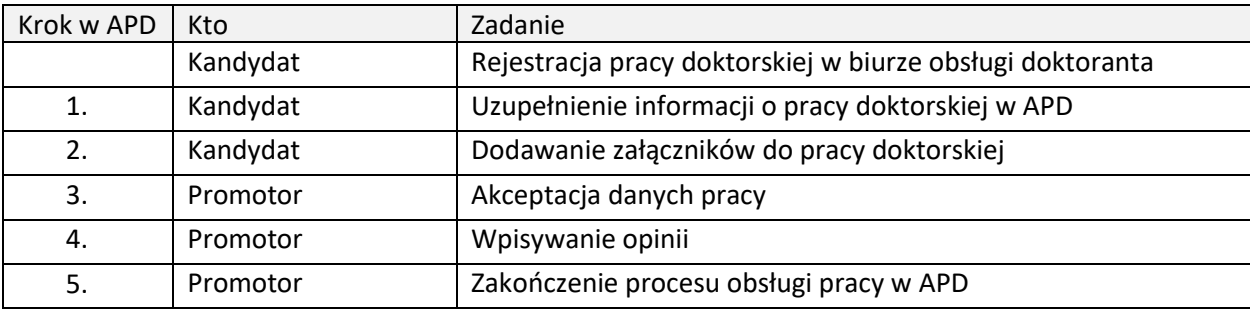

## 1. LOGOWANIE DO ARCHIWUM PRAC DYPLOMOWYCH

Archiwum Prac Dyplomowych znajduje się na stronie internetowej o adresie:

### [https://apd.amu.edu.pl](https://apd.amu.edu.pl/)

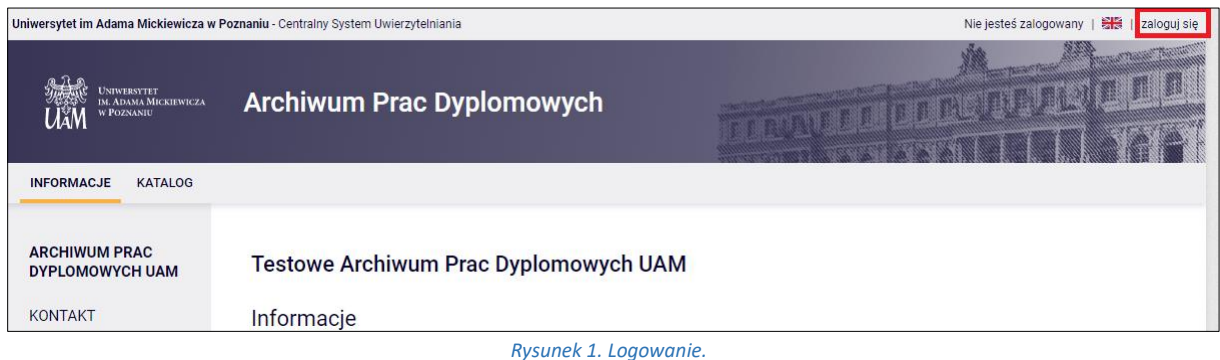

Po otwarciu strony należy kliknąć w prawym górnym rogu *zaloguj się*.

Otworzy się strona Centralny System Uwierzytelniania UAM, na której należy podać **identyfikator użytkownika** i **hasło** a następnie kliknąć *ZALOGUJ*:

**.** 

<sup>&</sup>lt;sup>1</sup> Dla uproszczenia i czytelności instrukcji posługujemy się terminem "obrona".

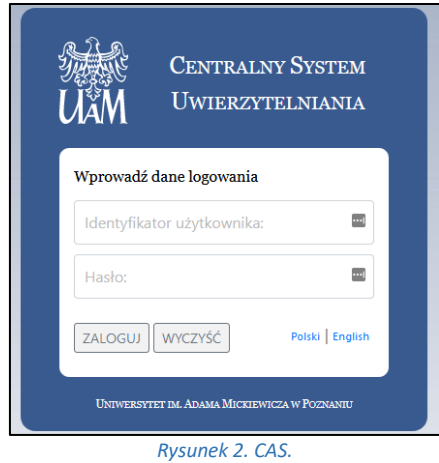

## 2. LISTA PRAC I ZADAŃ

Po zalogowaniu do APD pojawi się strona *Moje prace i zadania*. W każdym momencie można wrócić do tej strony klikając na pasku menu odnośnik *MOJE PRACE*.

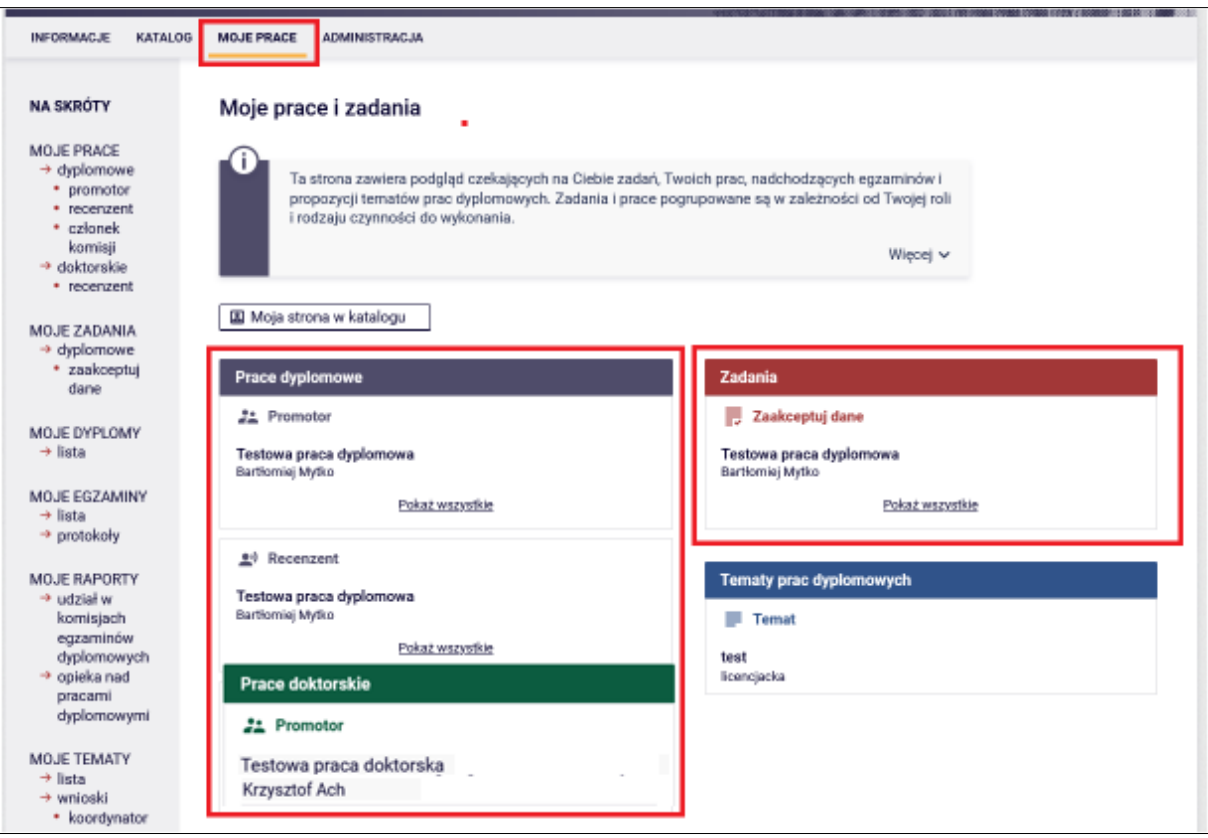

*Rysunek 3. Moje prace.*

**W lewej kolumnie strony znajduje się lista prac** pogrupowanych odpowiednio do roli, jaką pełni zalogowany użytkownik. Prace mogą więc znajdować się w grupie "Promotor", "Recenzent", "Członek komisji".

Praca pojawia się w tym miejscu w momencie jej zarejestrowania przez doktoranta w dziekanacie.

**W prawej kolumnie znajdują się zadania do wykonania:**

- W przypadku promotora mogą to być zadania "Zaakceptuj dane" lub "Wpisz recenzję". Na liście prac do akceptacji pojawiają się prace, które doktorant (autor pracy) przekazał do akceptacji.
- Dla recenzenta mogą to być zadania typu "Wpisz recenzję". Na liście prac do wpisania recenzji pojawiają się prace, które zostały zaakceptowane przez promotora (opiekuna pracy) i przekazane do wpisania recenzji. Praca widnieje na tej liście do momentu, aż wszystkie recenzje (promotora i recenzenta) zostaną wpisane.

Jeśli użytkownik nie ma aktualnie żadnych zadań do wykonania to prawa kolumna jest pusta.

W każdej grupie wyświetlają się 3 najnowsze prace. Aby zobaczyć więcej prac należy kliknąć nazwę roli (np. "Kierujący pracą") lub zadania (np. "Wpisz recenzję"). Pojawi się wtedy strona zawierająca szczegółową listę wszystkich prac związanych z daną rolą lub zadaniem, np. wszystkie prace, do których należy napisać recenzję.

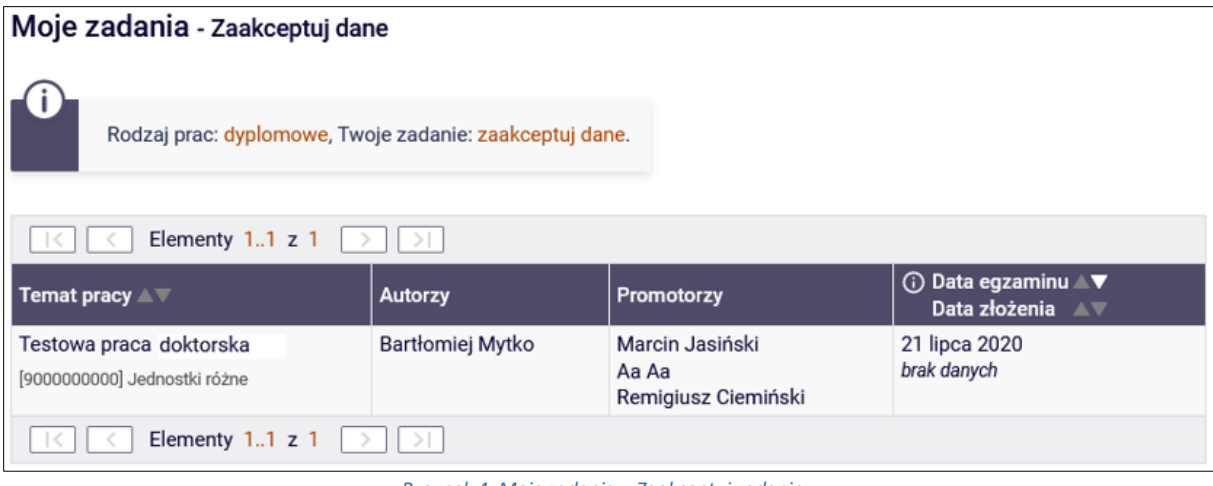

*Rysunek 4. Moje zadania – Zaakceptuj zadanie.*

Aby przejść do strony z informacjami o wybranej pracy lub do strony, na której należy wykonać zadanie (zaakceptować pracę lub wpisać recenzję) należy kliknąć tytuł pracy.

#### 3. PROMOTOR – WERYFIKACJA DANYCH AKCETACJA PRACY

#### ETAP I - WERYFIKACJA METRYKI PRACY I ZAŁĄCZONYCH DOKUMENTÓW

Aby zweryfikować wprowadzone przez doktoranta informacje o pracy i dodane załączniki należy kliknąć tytuł pracy wymienionej przy zadaniu *Zaakceptuj dane* (aby zobaczyć pełną listę prac do akceptacji należy wcześniej kliknąć na nazwę zadania *Zaakceptuj dane*):

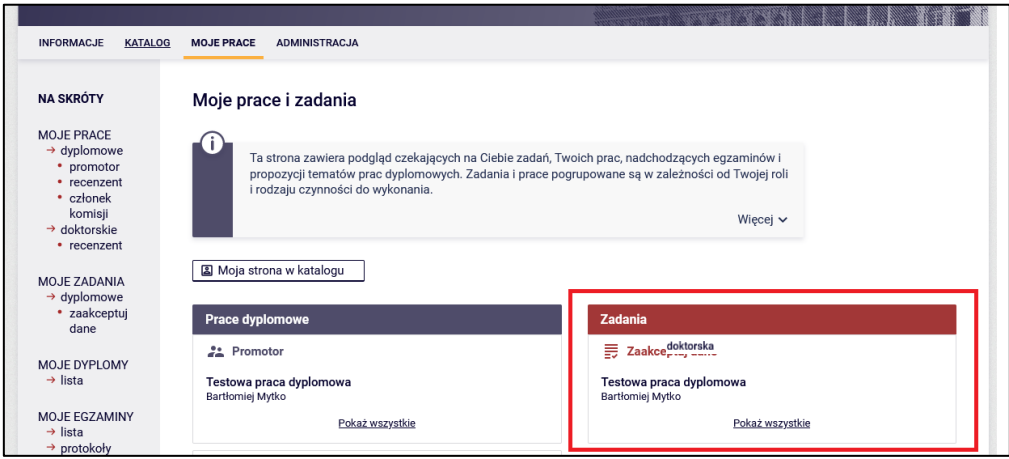

*Rysunek 5. Zadanie - akceptacja danych.*

Pojawi się strona *Informacja o pracy* - zawierająca wprowadzone przez doktoranta szczegółowe informacje dotyczące pracy

- tytuł w j. polskim i tytuł w j. angielskim,
- streszczenie (w j. polskim i angielskim),
- słowa kluczowe (w j. polskim i angielskim).

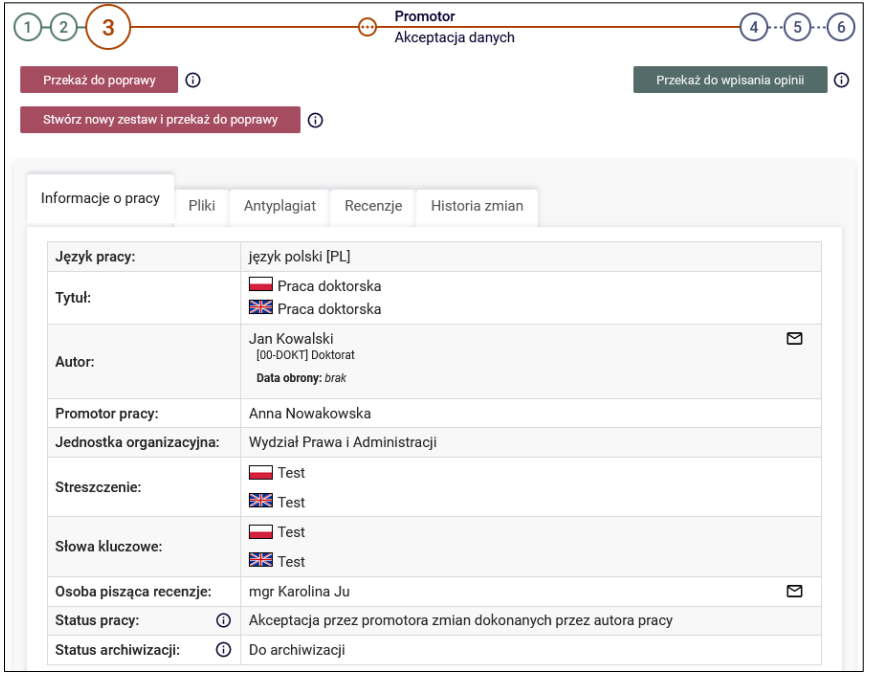

*Rysunek 6. Informacje o pracy.*

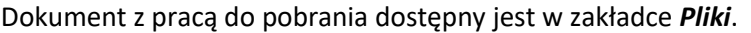

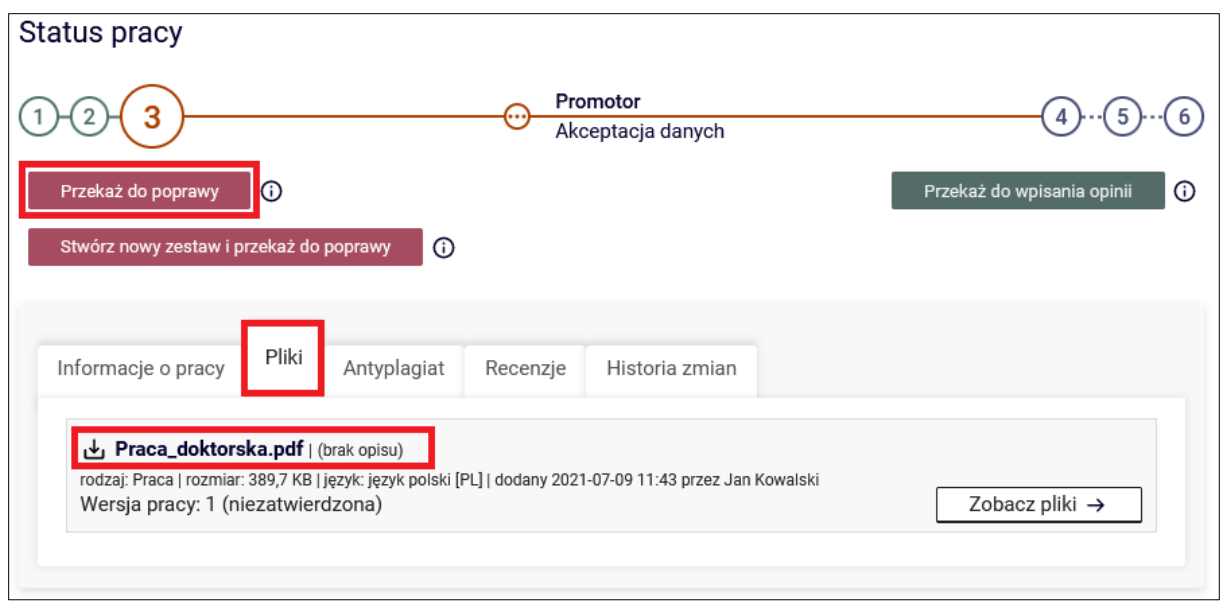

*Rysunek 7. Pliki.*

Jeżeli dane pracy (tytuł, streszczenie, słowa kluczowe oraz treść pracy doktorskiej) zostały uznane przez promotora za zgodne i spełniające jego oczekiwania to praca doktorska jest gotowa do kolejnego etapu – czyli sprawdzenia w systemie antyplagiatowym – **Patrz Etap II.**

Jeżeli powyższe dane pracy doktorskiej (tytuł, streszczenie, słowa kluczowe) wymagają poprawy to promotor przekazuje pracę do poprawy.

#### ETAP II – WYSŁANIE PRACY DO SYSTEMU ANTYPLAGIATOWEGO

Praca doktorska musi zostać przed egzaminem sprawdzona z wykorzystaniem Jednolitego Systemu Antyplagiatowego (JSA), który zapewnia wsparcie w zakresie przeciwdziałania naruszeniom przepisów o prawie autorskim i prawach pokrewnych.

**WAŻNE! Weryfikacja pracy w JSA jest krokiem obowiązkowym wynikającym z obowiązującej ustawy, bez którego nie można przekazać pracy do wpisania recenzji**.

W celu sprawdzenia pracy w systemach antyplagiatowym należy przejść do zakładki *Antyplagiat*. Kliknąć w link *Zarządzanie badaniem*

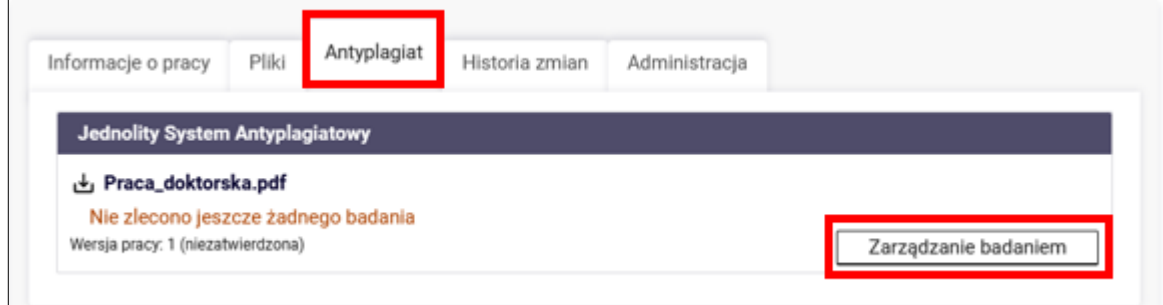

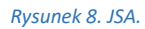

Następnie należy kliknąć zielony przycisk *ZLEĆ BADANIE*.

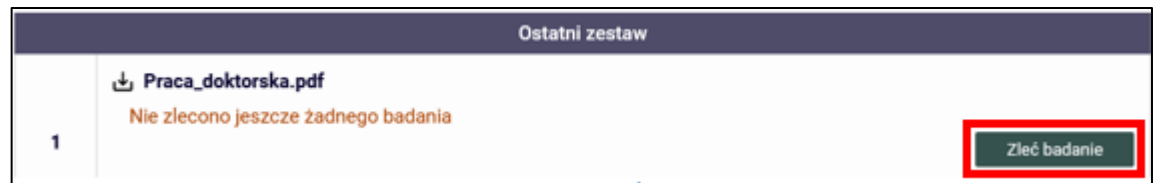

*Rysunek 9. JSA – zleć badania*

Praca zostanie wysłana do analizy do JSA.

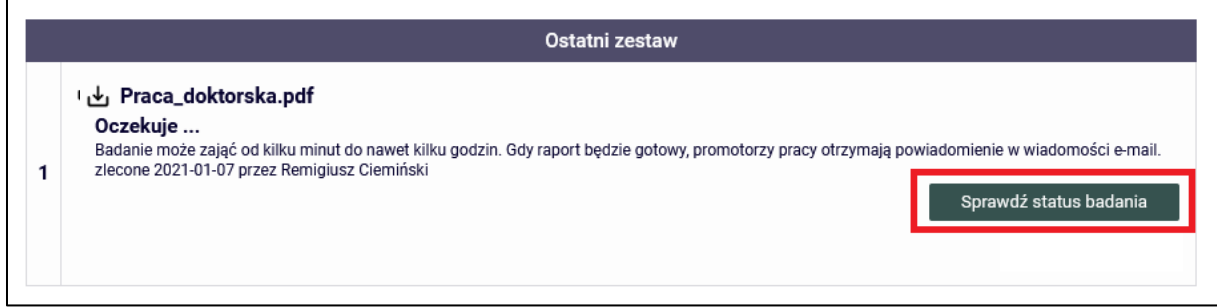

*Rysunek 10. JSA - badanie w toku.*

Po zakończeniu analizy dokumentu przez JSA oraz odświeżeniu strony (klawisz F5 na klawiaturze) pojawi się możliwość pobrania raportu z badania antyplagiatowego poprzez niebieski link *pobierz.*  Promotor zostanie również powiadomiony mailowo (mail w domenie @amu.edu.pl) o możliwości pobrania raportu.

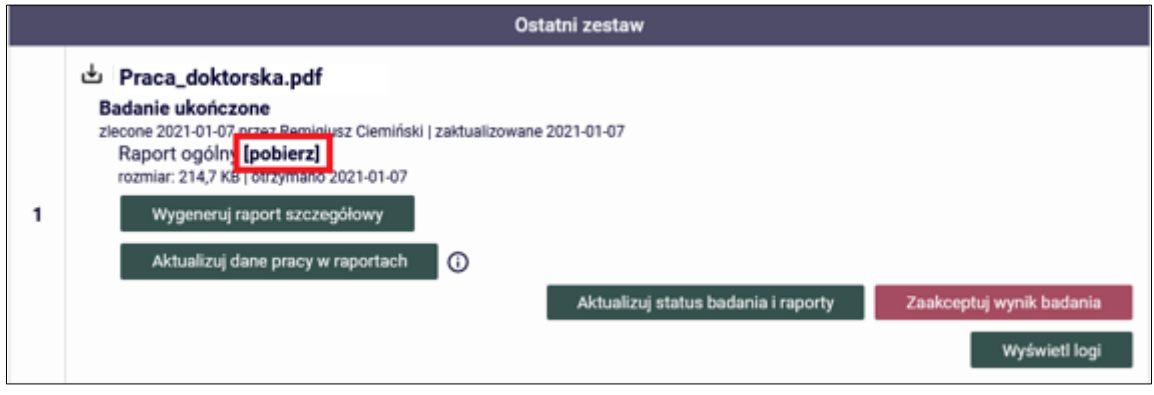

*Rysunek 11. Raport ogólny.*

Raport zawiera podstawowe informacje o pracy, statystki dokumentu oraz procentowy rozmiar znalezionego podobieństwa.

#### **WAŻNE! Informacje o systemie JSA oraz o interpretacji wyników znajdują się pod linkiem [JSA.](https://jsa.opi.org.pl/centrum-pomocy/baza-wiedzy-kategoria/raport/)**

Budowa i administracja JSA jest realizowana przez Ośrodek Przetwarzania Informacji (OPI) pod nadzorem Ministra Nauki i Szkolnictwa Wyższego.

Zastosowane przez JSA mechanizmy badania prac doktorskich oraz prezentacja wyników zostały również opracowane przez OPI - uczelnie nie mają możliwości dokonywania w tym zakresie zmian.

Jeżeli zachodzi potrzeba dokładniejszej weryfikacji pracy, APD pozwala na wygenerowanie bardziej szczegółowego raportu poprzez przycisk – *WYGENERUJ RAPORT SZCZEGÓŁOWY.* Raport szczegółowy udostępniony zostanie do pobrania pod Raportem ogólnym.

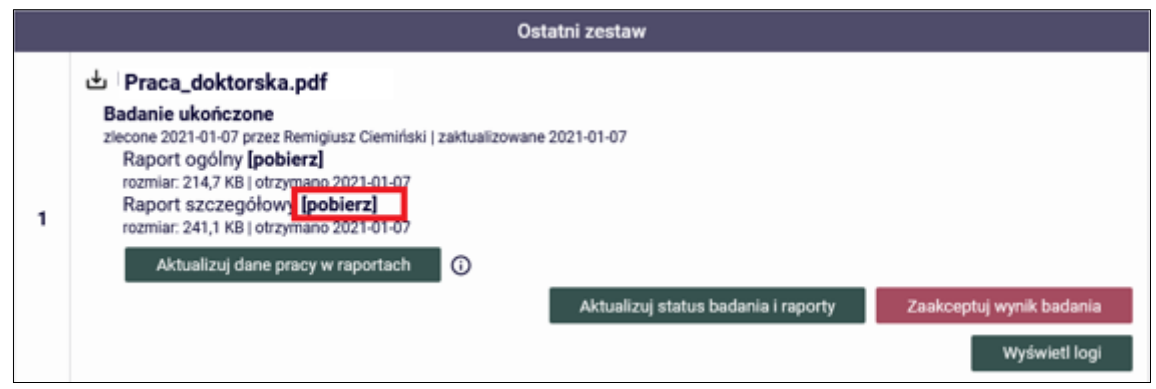

*Rysunek 12. Raport szczegółowy.*

Dodatkowo promotor może zalogować się w systemie <https://jsa.opi.org.pl/>, odnaleźć badaną pracę w zakładce *Badania*, przejrzeć znalezione podobieństwa i dokonać korekty raportu – szczegółowy opis znajduję się w Bazie Wiedzy JSA - [https://jsa.opi.org.pl/centrum-pomocy/baza](https://jsa.opi.org.pl/centrum-pomocy/baza-wiedzy/przeliczanie_wyniku/)[wiedzy/przeliczanie\\_wyniku/](https://jsa.opi.org.pl/centrum-pomocy/baza-wiedzy/przeliczanie_wyniku/) .

Jeżeli raport zostanie poprawiony w stronie JSA, należy w APD kliknąć w przycisk *Aktualizuj status badania i raporty* – który pobierze z JSA poprawioną wersje badania.

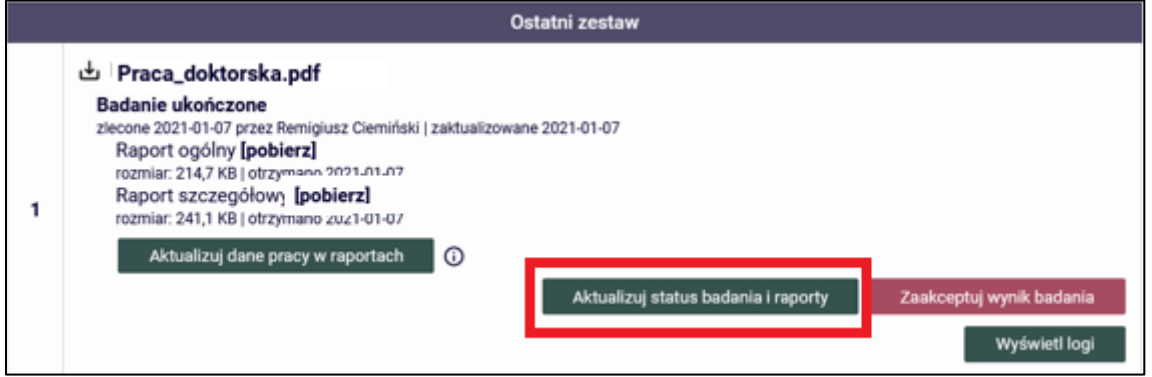

*Rysunek 13. Aktualizacja raportu.*

W przypadku niestwierdzenia przesłanek plagiatu promotor akceptuje raport poprzez wciśnięcie *ZAKCEPTUJ WYNIK BADANIA*.

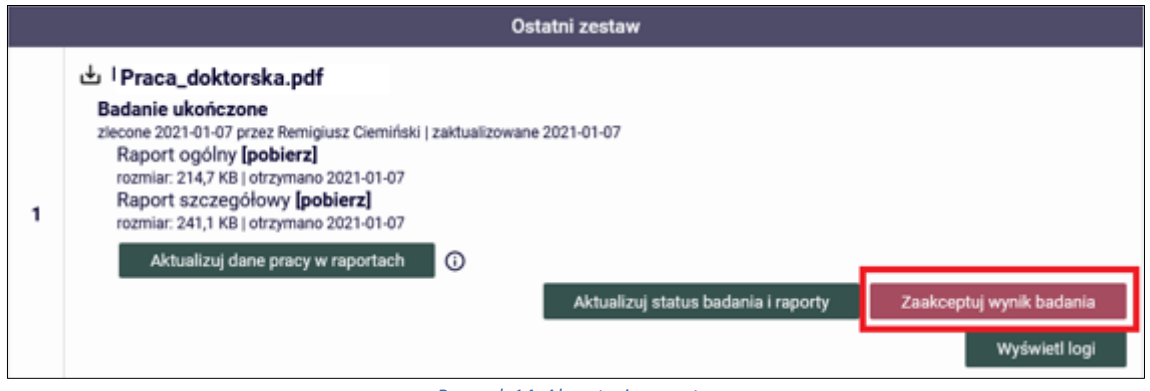

*Rysunek 14. Akceptacja raportu.*

W przypadku, gdy rozprawa doktorska stanowi postać plagiatu nie zostaje przesłana do recenzji i tym samym doktorant nie jest dopuszczony do publicznej obrony.

#### ETAP III – ZATWIERDZANIE PRACY

- 1. Po zweryfikowaniu wprowadzonych danych i załączonych plików zawierających pracę doktorską oraz po zapoznaniu się z raportem/raportami z badania pracy z systemu JSA i podjęciu decyzji o dopuszczeniu pracy doktorskiej do kolejnego etapu jakim jest skierowanie pracy do wpisania opinii, promotor:
	- **a. Akceptuje oświadczenie promotora pracy** poprzez kliknięcie w przycisk *ZATWIERDŹ*.

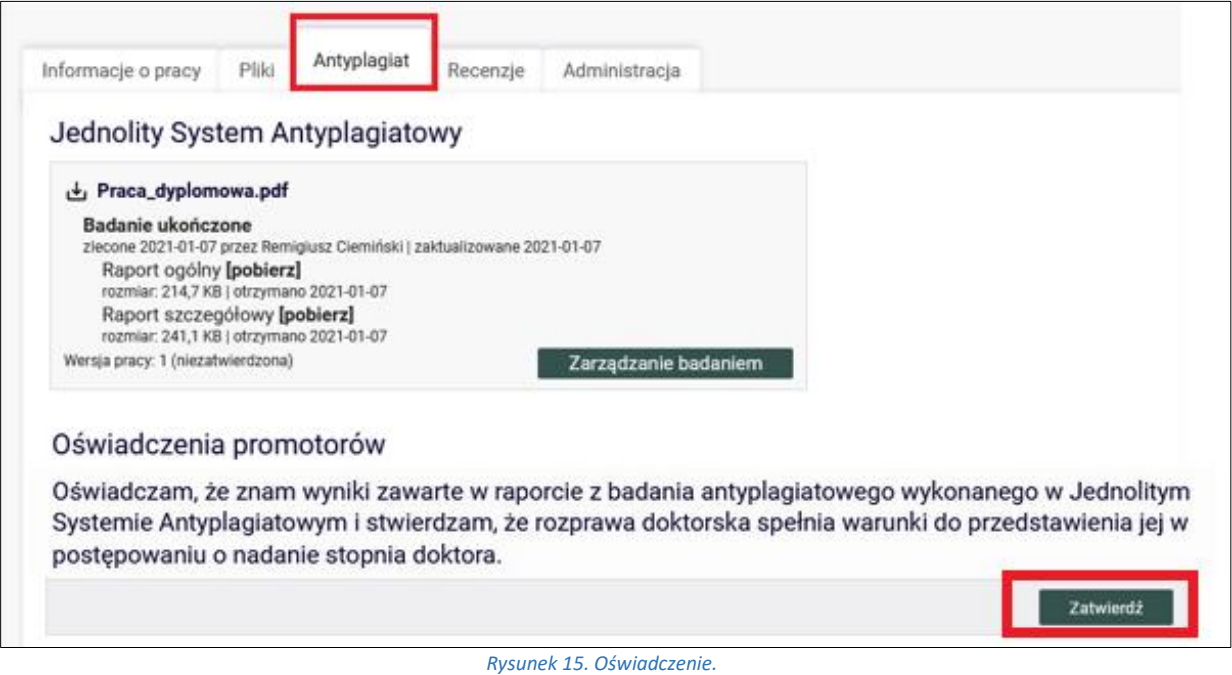

**b. Akceptuje wprowadzone informacje i załączniki i przekazuje pracę do wystawienia opinii** – w tym celu należy kliknąć zielony przycisk *Przekaż do wpisania opinii*.

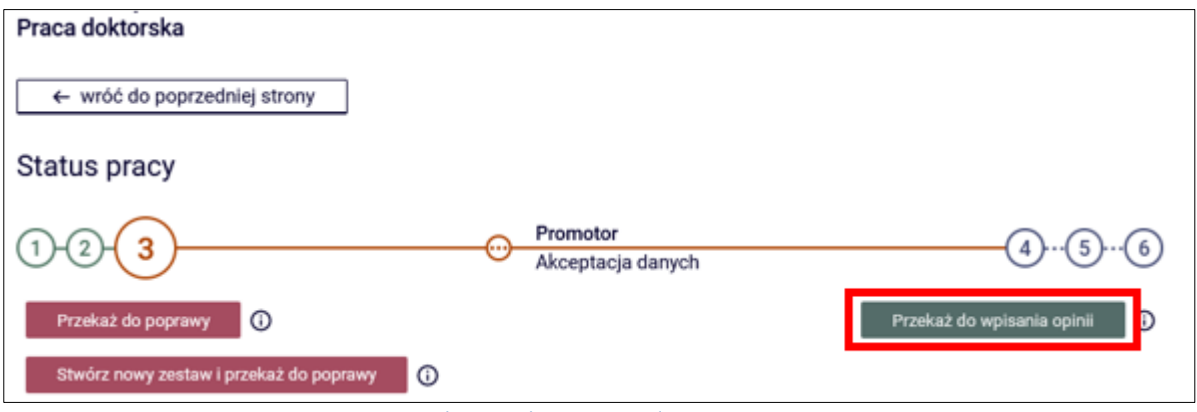

*Rysunek 16. Przekazanie pracy do wpisania opinii.*

**Pamiętaj!** Jeżeli na podstawie raportu z badania pracy doktorskiej uzyskanego z systemu JSA promotor uzna, że praca nie została przygotowana samodzielnie przez doktoranta, promotor nie wykonuje w systemie APD kolejnych kroków, tzn. nie przesyła pracy do recenzji.

#### 4. PROMOTOR – WPISYWANIE OPINII

Aby przejść do zadania wpisywania opinii promotor klika tytuł pracy wymienionej przy zadaniu *Wpisz opinię pracy* (aby zobaczyć pełną listę prac do wpisania opinii należy wcześniej kliknąć na nazwę zadania *Wpisz opinię pracy*):

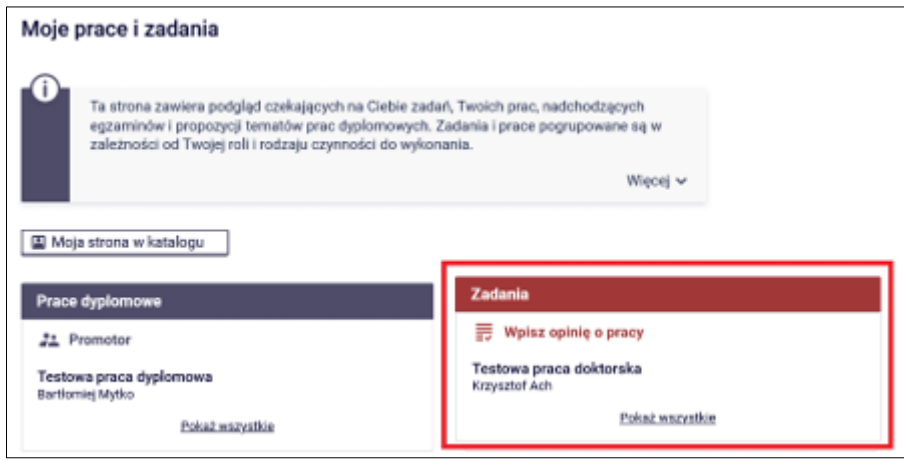

*Rysunek 17. Zadanie - Wpisywanie opinii*

## 5. PROMOTOR – ZAKOŃCZENIE PROCESU OBSŁUGI

W celu zakończenia procesu obsługi pracy w APD, promotor klika w przycisk *Praca gotowa do obrony – zakończ proces obsługi.* 

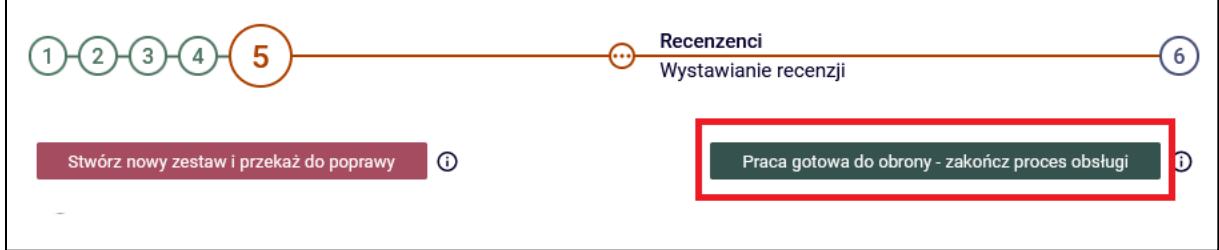

*Rysunek 18. Zakończenie procesu obsługi.*

Podstawa prawna:

Art. 190 ust.2 *w postępowaniu o nadanie stopnia doktora wyznacza się 3 recenzentów spośród osób niebędących pracownikami podmiotu doktoryzującego oraz uczelni….,*

*Ust.2 Recenzenci sporządzają recenzje rozprawy doktorskiej w terminie 2 miesięcy od dnia jej doręczenia. Art.191 ust. Do obrony rozprawy doktorskiej może być dopuszczona osoba, która uzyskała pozytywnie recenzje od co najmniej 2 recenzentów…..*